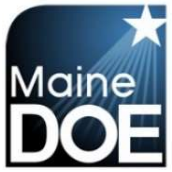

#### How to Submit an Initial Application

- 1.) Log in to your MEIS account at https://www.mymainecertification.com/SSO\_PROD/Default.aspx.
- 2.) Your landing page will contain this box:

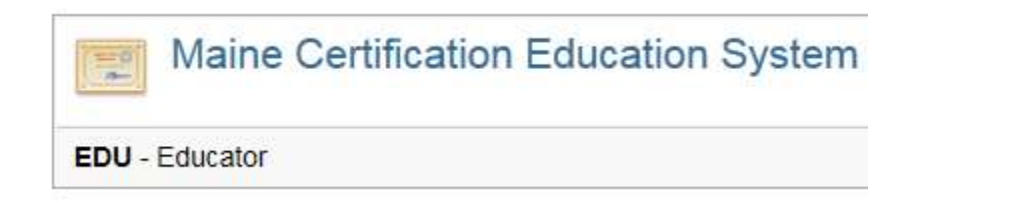

- 3.) Click on "EDU Educator".
- 4.) The next screen will be regarding FERPA. You will need to answer the questions in your account, but can also select "I agree."
- 5.) The next screen will contain tiles that look like this:

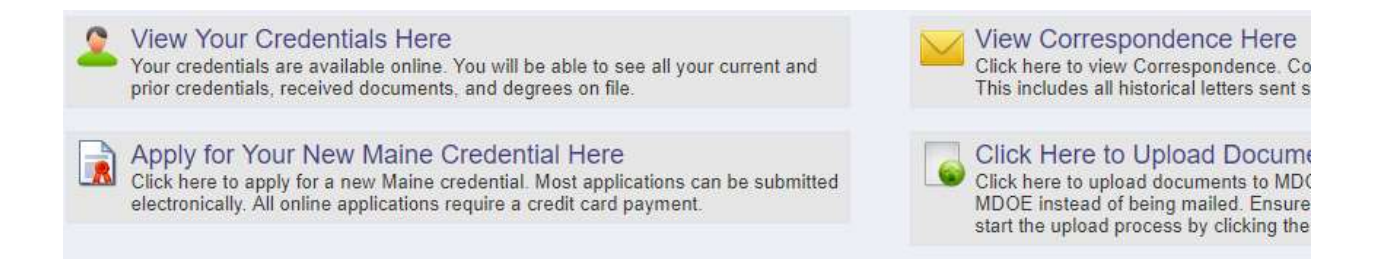

- 6.) Please select "Apply for Your New Maine Credential Here".
- 7.) The next screen provides an overview of the process. There are 15 steps to the initial application, but many of them are incredibly simple. "Step 1" explains what you can expect. For the purposes of this document, we will include instructions for every step.

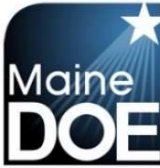

Add Credential Wizard - Step 1 of 13

Welcome! Thank you for teaching in Maine and applying for a new Maine credential.

A series of steps will walk you through the application process. Please answer the questions on the following screens to submit your application with the required documents to qualify for<br>certification. If you are not yet

As you proceed through the application, please keep in mind that steps may be skipped depending on the credential(s) selected.

For more information on Maine credentials and the various paths to certification please refer to the following link: Maine Certification Requirements.

PLEASE NOTE: CHRC Approvals, Educational Technicians, and Career and Technical Education credentials do not require a Bachelor's Degree. All other credentials require a<br>transcript showing the degree and date conferred. If

Cancel Next

#### 8.) Step 2 – Verify your information.

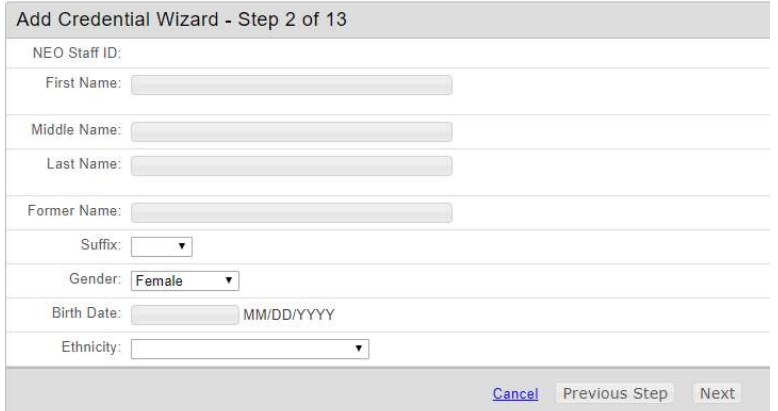

#### 9.) Step 3 – Verify your address.

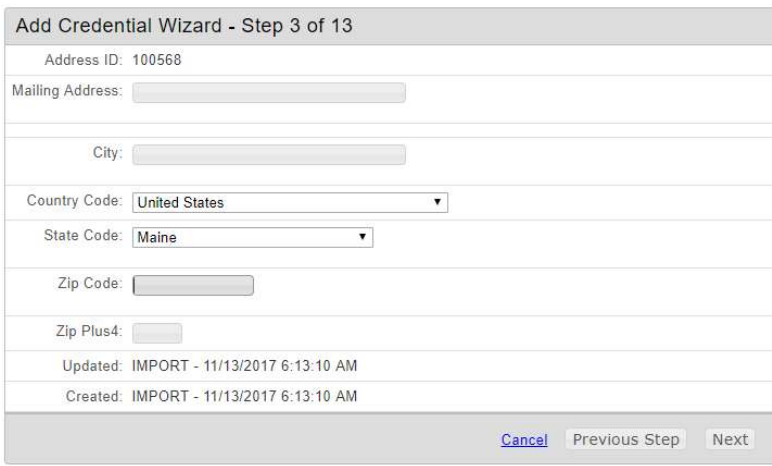

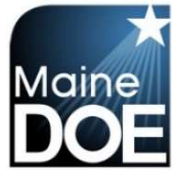

#### 10.) Step 4 – Verify your contact information.

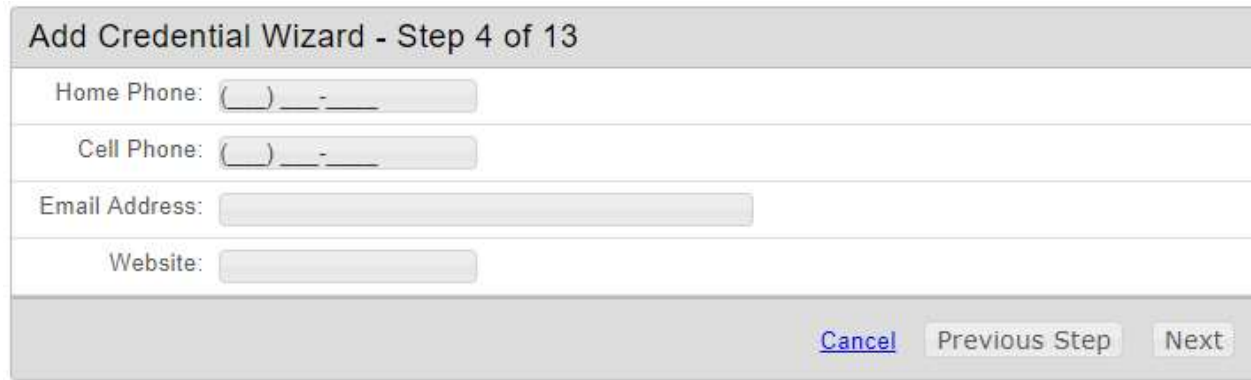

#### 11.) Step 5 – Indicate if you have a Bachelor degree or not.

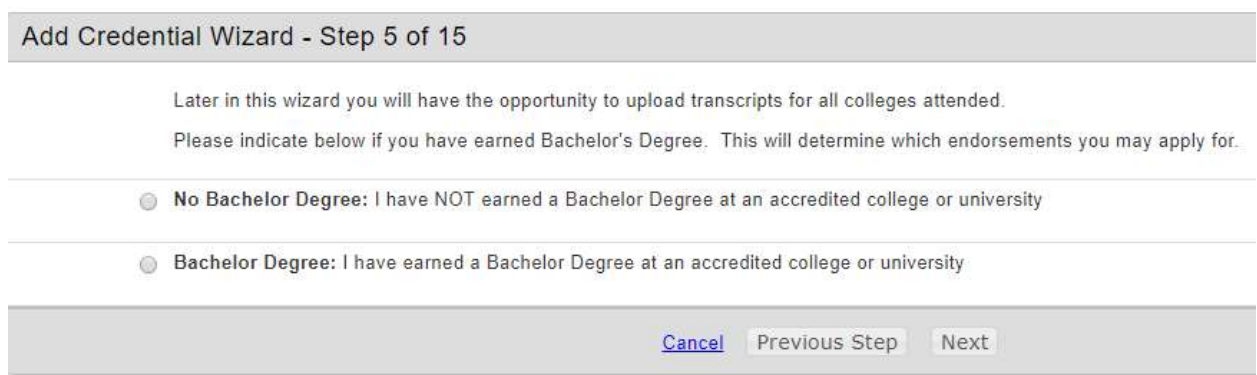

12.) Step 6 - Select your credentials to be included in the application.

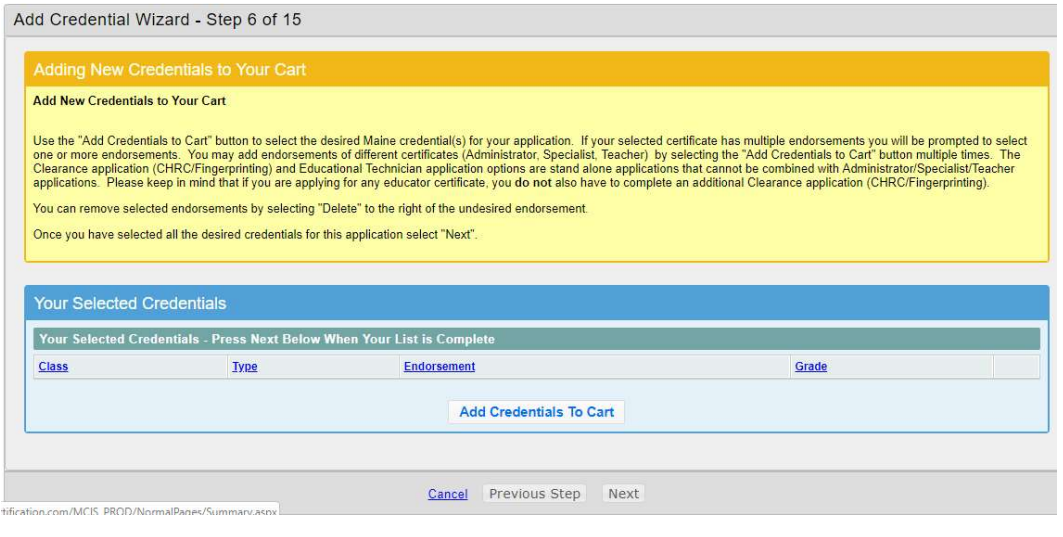

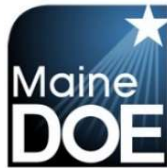

13.) Step 7 – Review the endorsements and associated fees you have selected. Ensure all changes are made prior to selecting "next".

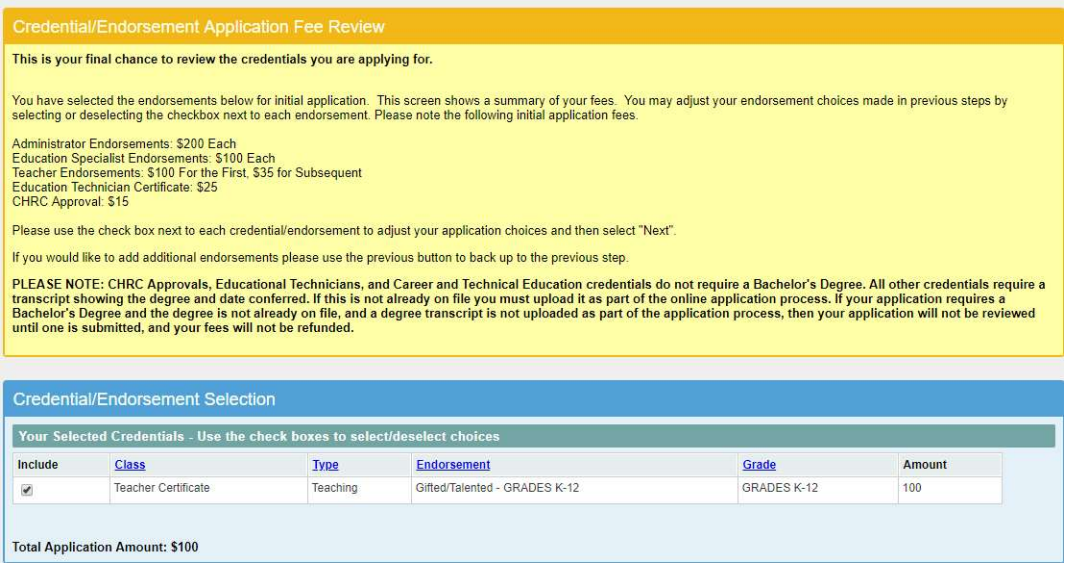

#### 14.) Step 8 – Update Your Education History and Experience

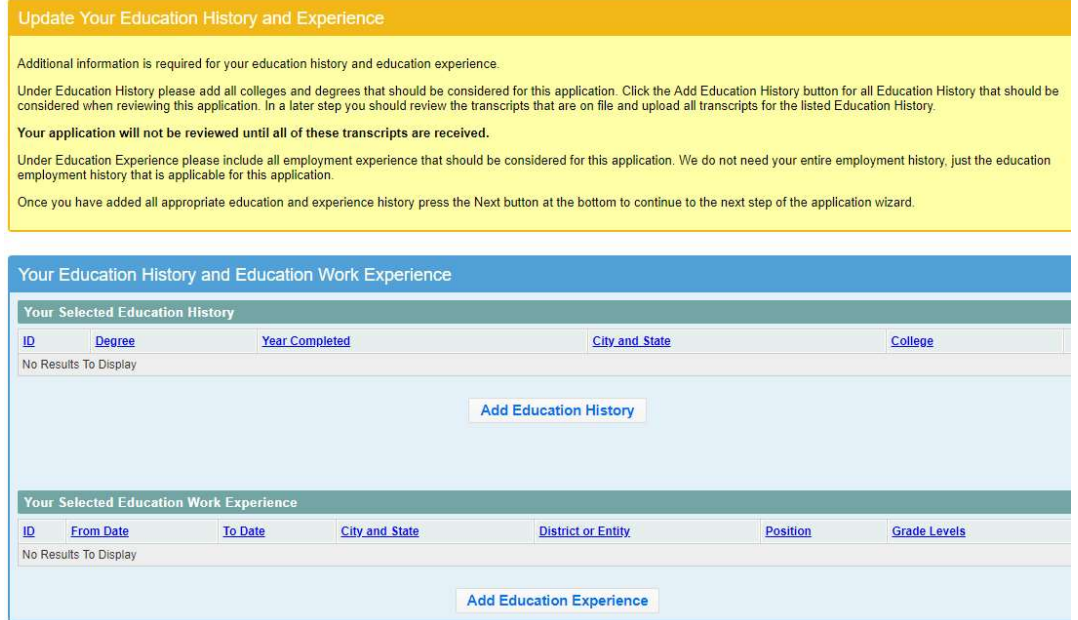

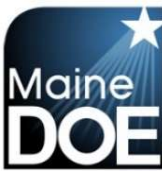

#### 15.) Step 9 – Please complete background questions.

#### Please answer the following required questions.

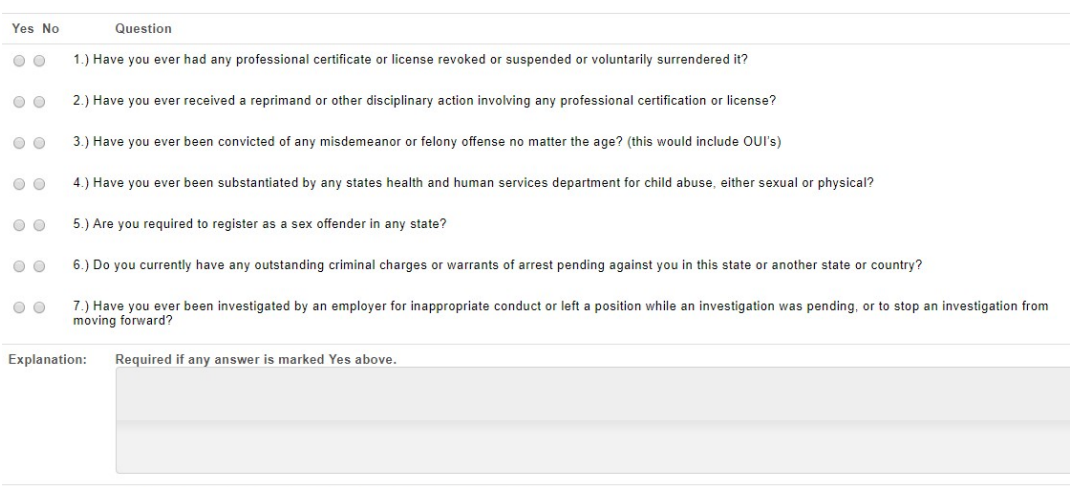

Click the check box to confirm and agree to the following statements.

I understand that this application contains no misrepresentations or falsehoods. I understand that misrepresentations or falsehoods may be cause for<br>denial or revocation of my educational credential. I understand that I m

#### 16.) Step 10 – Please upload any missing transcripts that are not listed.

#### **Upload Missing Transcripts**

If your application requires supporting documentation and some of your evidence is in the form of college transcripts, you should upload them now.

Only transcripts that have been uploaded via this new educator portal will appear in the list below. Transcripts submitted previously may be on file, but will not display below. Uploaded forms<br>must be provided in Adobe Por

Alert!! - Many of you have been using the upload feature and uploading transcripts. Please note that those transcripts that are sent digitally from a college/university often must be opened right<br>away on our end or the tra

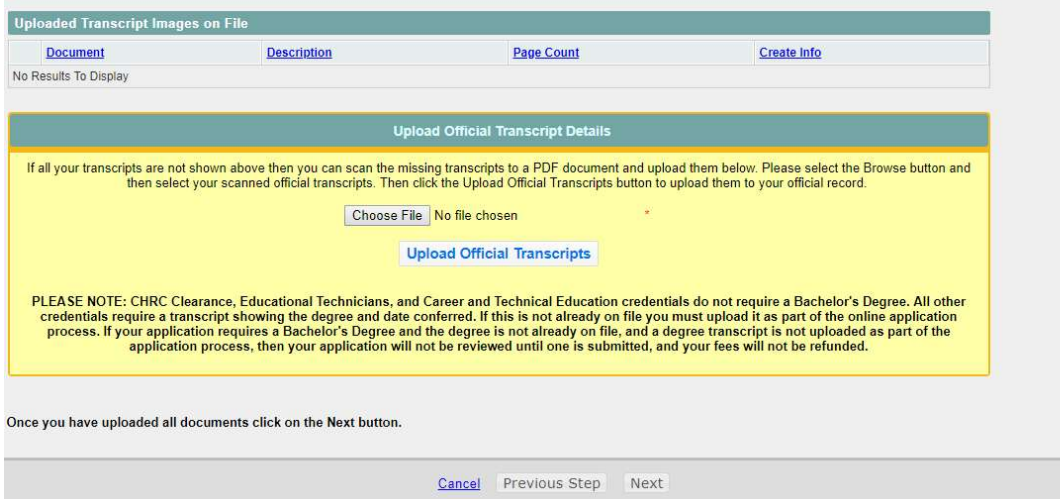

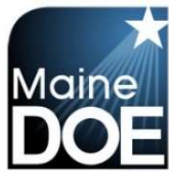

 $\blacksquare$  Maine Educator Information System (MEIS)

#### 17.) Step 11 – Please upload any required tests that are not listed.

#### **Upload Required Test Results**

You may now upload any test results for passed tests that are not displayed below. Uploaded forms must be provided in Adobe Portable Document Format (PDF). If tests are not required for your requested certificate or service, please click next to continue

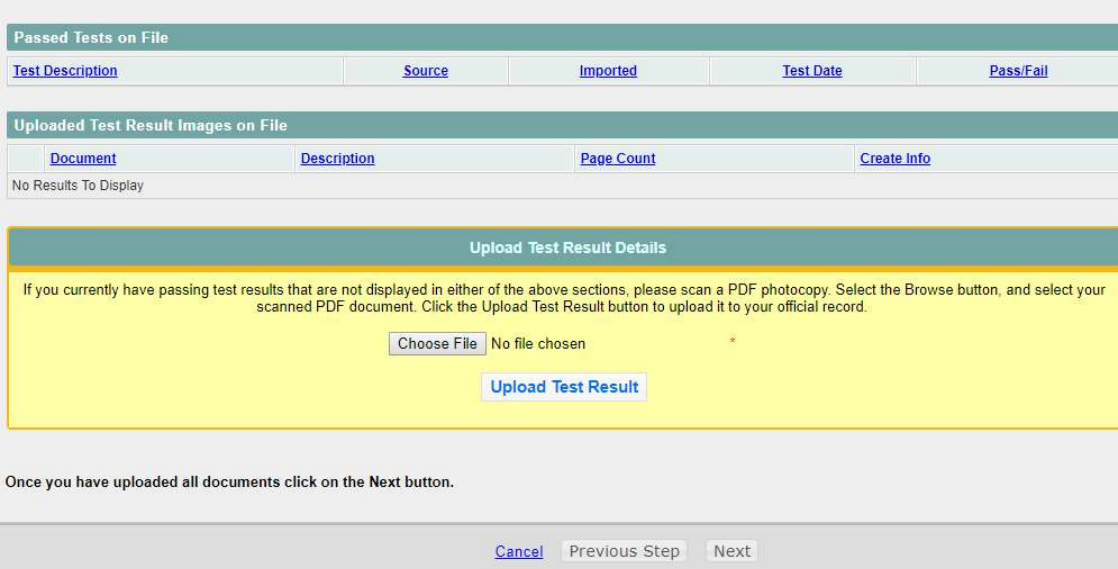

#### 18.) Step 12 – Please upload any additional information you would like to provide.

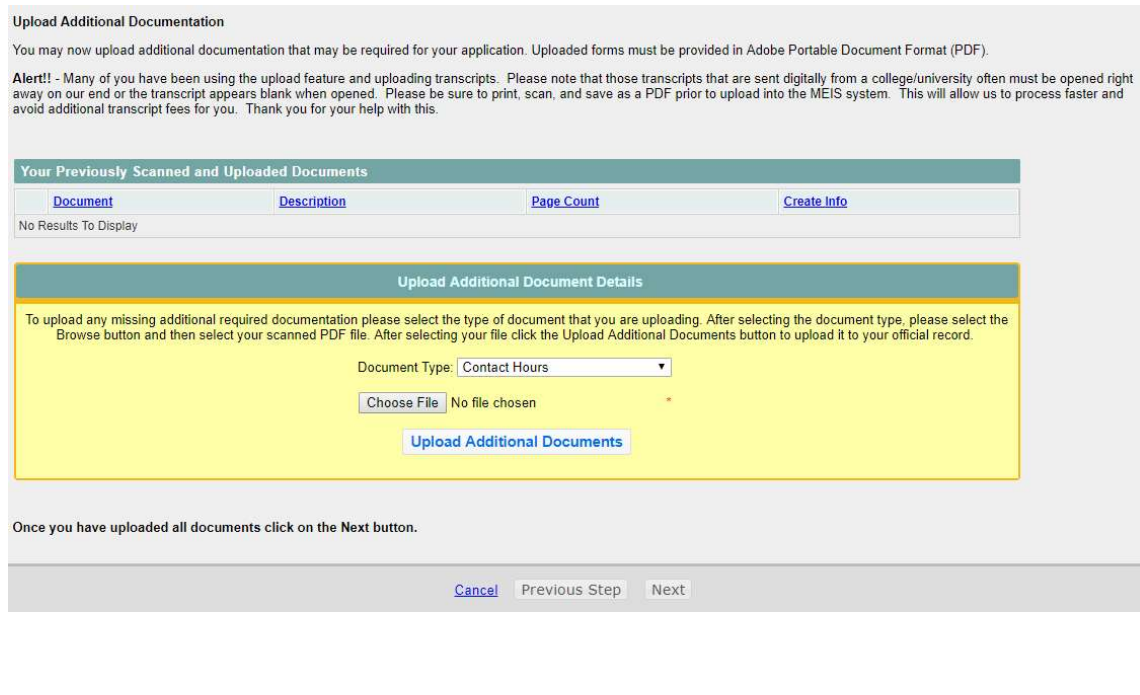

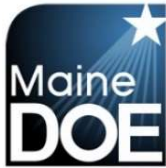

19.) Step 13 – Please enter credit card information. The credit card address is your address that is associated with your credit card account.

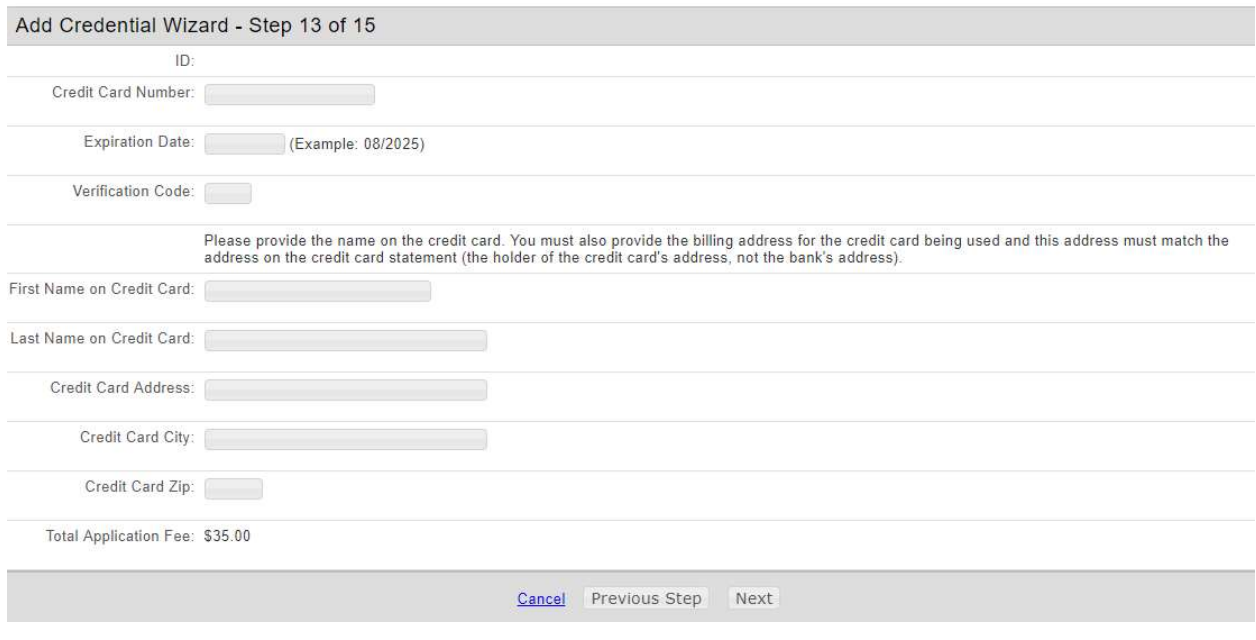

- 20.) Step 14 Verify all information on screen is correct before submitting. When ready, select "Submit Application".
- 21.) Step 15 Confirmation and explanation of next steps.